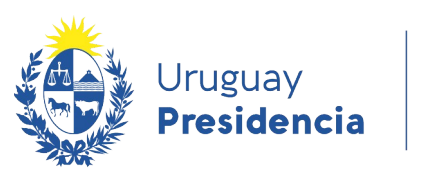

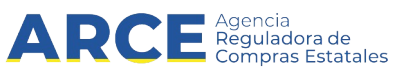

# Sistema de Información de Compras y Contrataciones del Estado (SICE)

## Unidad Administradora Reporte de cantidades ingresadas en CC

### INFORMACIÓN DE INTERÉS

Última actualización: 08-02-2024 Nombre actual del archivo: Reporte de cantidades ingresadas en CC.odt

1

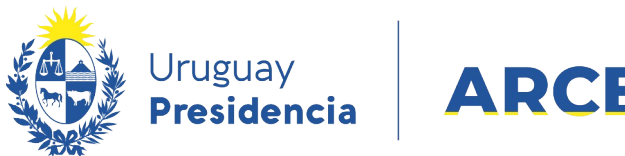

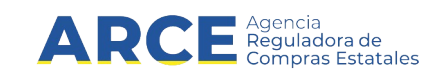

## **Tabla de Contenidos**

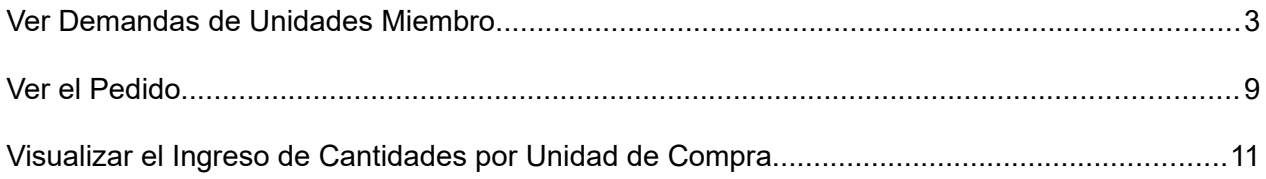

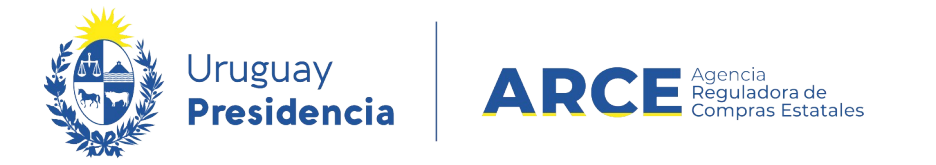

#### **Ver Demandas de Unidades Miembro**

Para obtener un listado con las cantidades que hicieron cada Unidad miembro con

respecto a un pedido:

1. Ingrese a SICE a través de<https://www.comprasestatales.gub.uy/sice/>, con su usuario y

contraseña:

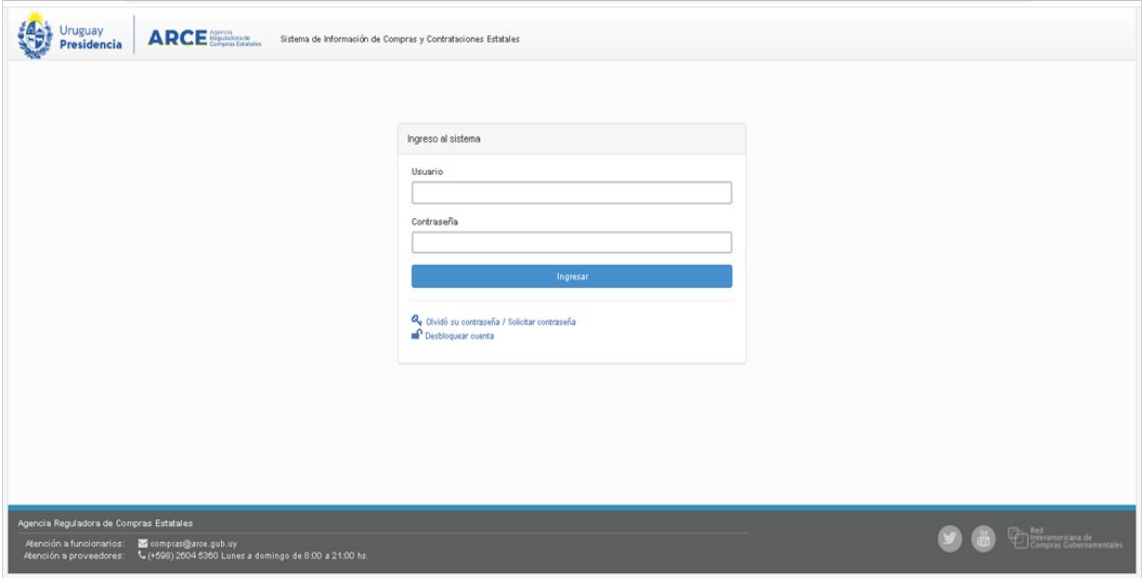

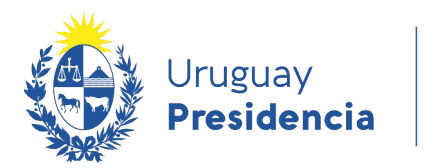

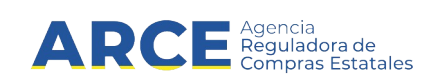

#### 2. Aparecerá una pantalla como la siguiente:

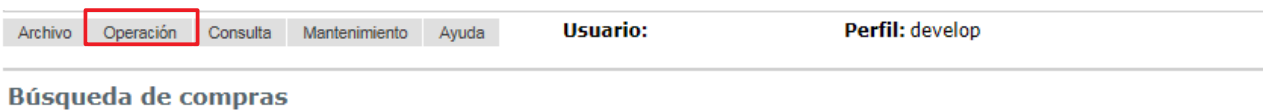

Ingrese el criterio de búsqueda y presione buscar.

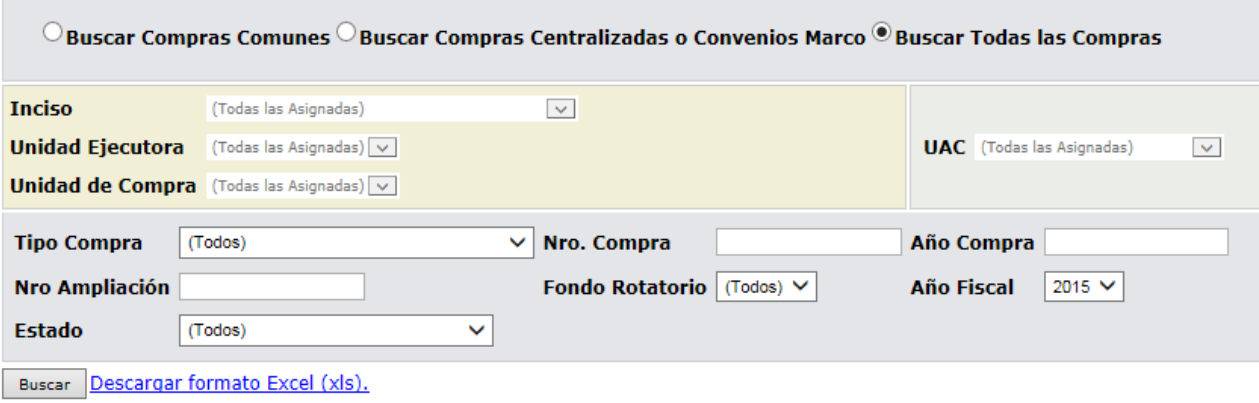

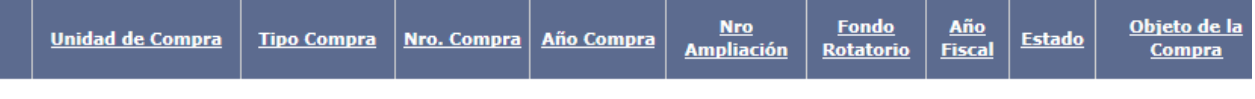

3.

4.

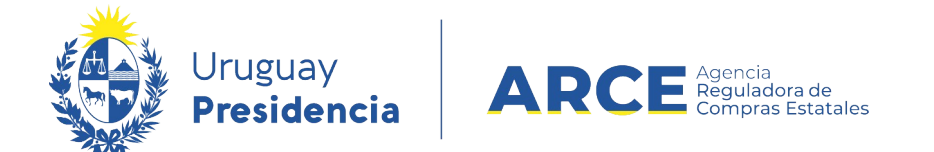

5. Seleccione del menú **Operación**, **Compras Centralizadas** y luego **Buscar Pedidos**:

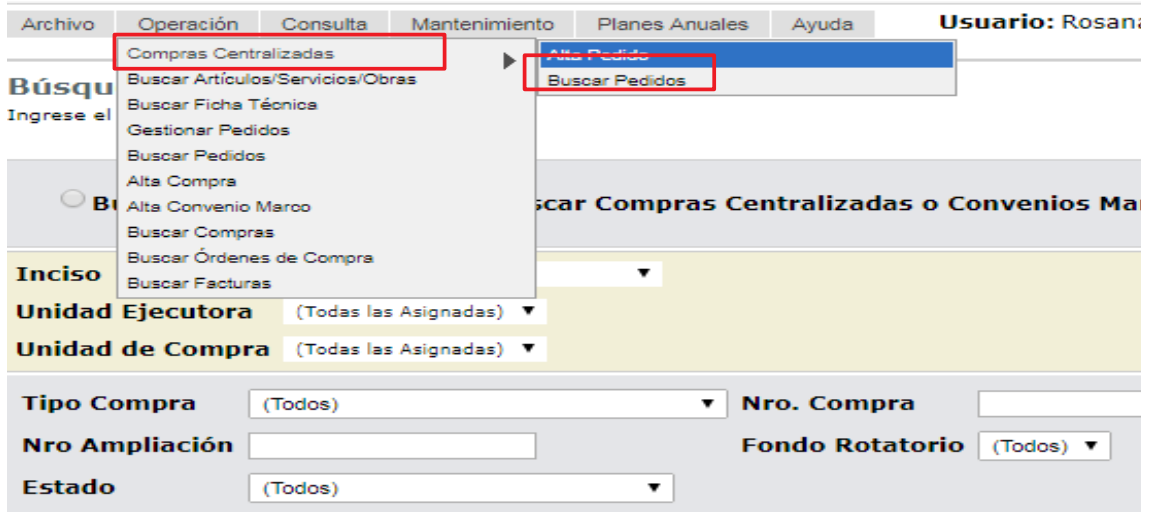

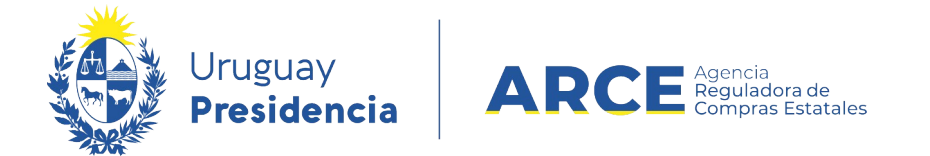

Aparecerá una pantalla con información similar a la siguiente:

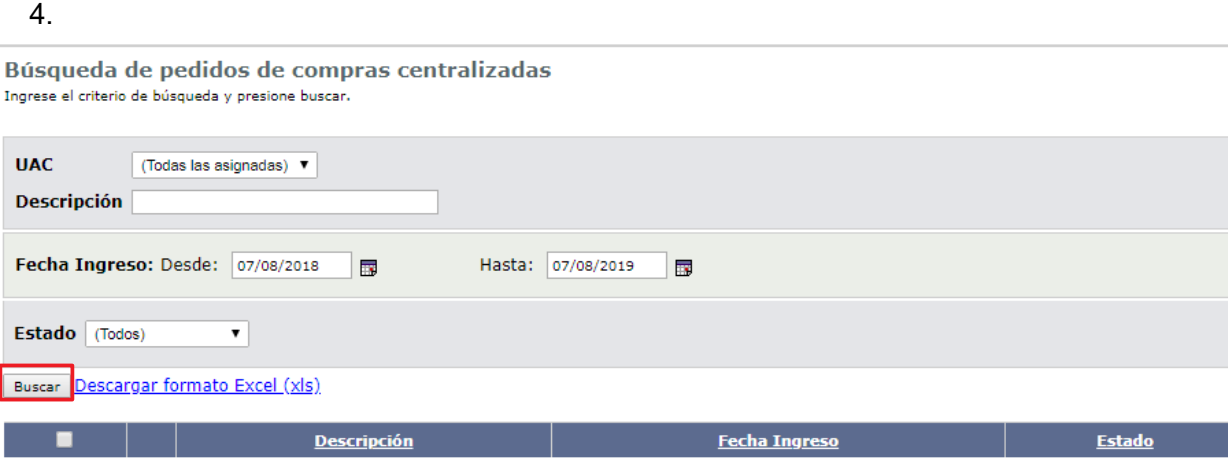

- 5. Complete los parámetros de búsqueda:
- En **UAC** indique la Unidad Administradora de la Compra
- En **Descripción** indique el nombre del pedido. Podrá utilizar el comodín **%** de la forma que se explica:
	- Si ingresa *%palabra* la búsqueda devolverá los resultados que terminan en *palabra*
	- Si ingresa *palabra%* la búsqueda devolverá los resultados que empiezan con *palabra*
	- Si ingresa *%palabra%* la búsqueda devolverá los resultados que contengan *palabra*
- En **Fecha Ingreso** indique el rango de fechas en que se ingresó el pedido. En el campo *Desde* indique la fecha menor y en el campo *Hasta* la mayor.
- En **Estado** indique el estado del pedido

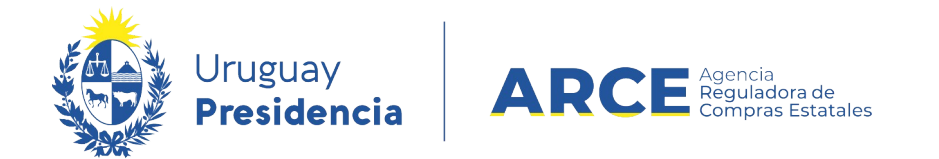

6. Haga clic en **Buscar**. Aparecerán los resultados listados debajo:

Búsqueda de pedidos de compras centralizadas Ingrese el criterio de búsqueda y presione buscar

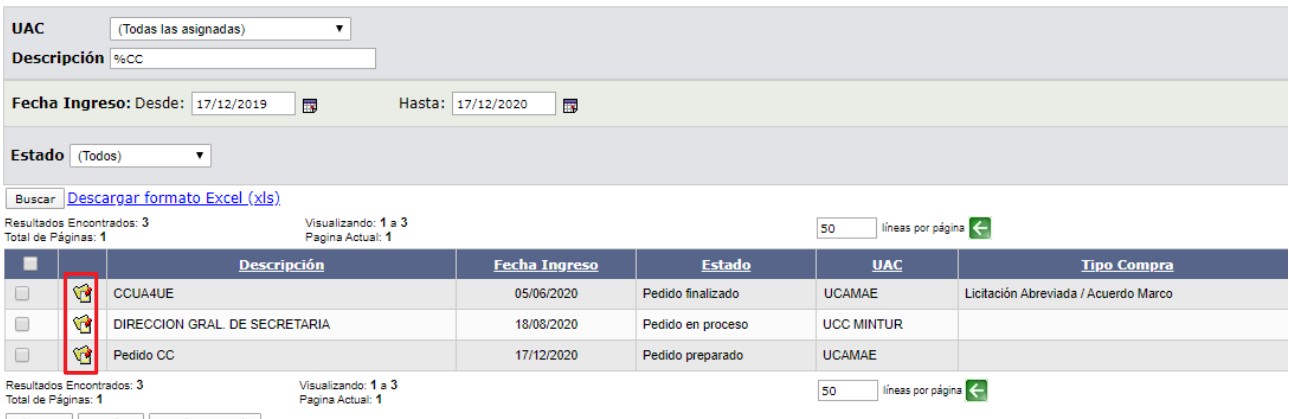

Eliminar Aprobar Cambiar Estado

7. Haga clic sobre el ícono amarillo a la izquierda de la línea del pedido que quiere trabajar.

Obtendrá una pantalla del menú similar a la siguiente:

#### Selección de Operación

Seleccione la Operación que desea ejecutar

**Historial pedido Modificar pedido** Ver Cantidades Ingresadas **Ver Pedido Estado del Ingreso de Cantidades** 

 $<<$  Atrás Operaciones de Unidades Miembro

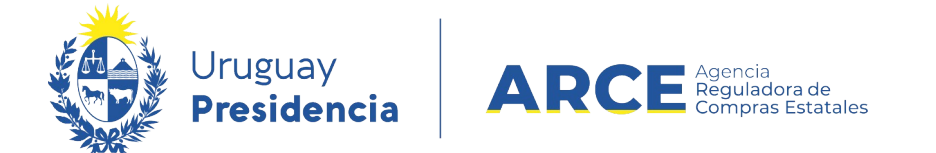

8. Haga clic en **Ver Cantidades Ingresadas**. Aparecerá una pantalla similar a la siguiente:

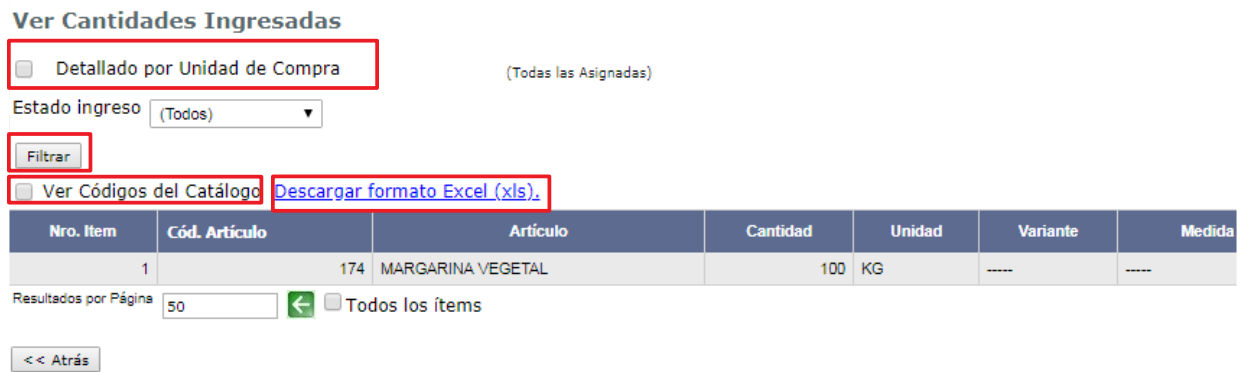

Puede ver el detalle por unidad de compra marcando la casilla de verificación a la izquierda del campo **Detallado por Unidad de Compra** y haciendo clic en el botón **Filtrar .**  También puede filtrar por estado del ingreso seleccionando *Pedidos en proceso* o *Pedido*  preparado y haciendo clic en el botón **Filtrar.**

- 9. Si selecciona la casilla de verificación **Ver Códigos del Catálogo**, aparecerán en el listado los códigos que le corresponde a los datos que se están visualizando.
- 10. Después de obtener el listado requerido, si quiere guardarlo con formato Microsoft Excel, haga clic en **Descargar formato Excel (xls)**, aparecerá una ventana con el listado en el formato Excel, podrá utilizarlo directamente o guardarlo en el disco para luego procesar.

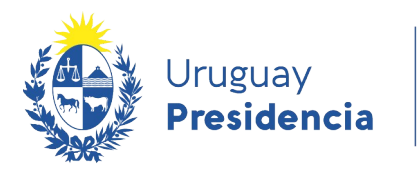

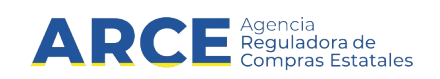

#### **Ver el Pedido**

Para obtener el detalle del armado del pedido en pantalla o para descargarlo en formato

Microsoft Excel siga los siguientes pasos:

1. Ingrese a SICE como se indica en los pasos 1 a 6 del capítulo Ver demandas de

unidades miembro. Obtendrá una pantalla similar a la siguiente:

Selección de Operación Seleccione la Operación que desea ejecutar

**Historial pedido Modificar pedido** Ver Cantidades Ingresadas **Ver Pedido Estado del Ingreso de Cantidades** 

<< Atrás | Operaciones de Unidades Miembro

2. Haga clic en **Ver Pedido**. Obtendrá una pantalla con información similar a la siguiente:

**Ver Pedido** Ver Códigos del Catálogo Descargar formato Excel (xls). Cód. Artículo **Medida Varian Unidad Varia Artícuk** Nro. Item 174 MARGARINA VEGETAL KG Resultados por Página 50 ← □ Todos los ítems  $<<$  Atrás

- 3. Si le es necesario, active la casilla **Ver Códigos del Catálogo** para que en el detalle aparezcan los códigos de catálogo que le corresponde a cada columna que se esta visualizando.
- 4. Si desea descargar a un archivo Microsoft Excel el listado, haga clic en **Descargar**

**formato Excel (xls)**.

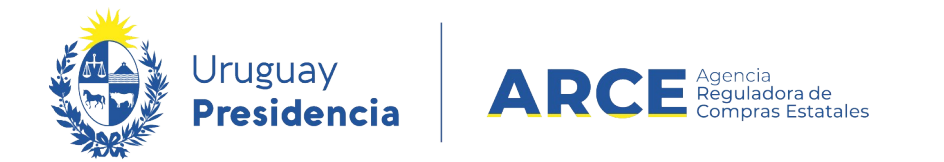

5. Finalmente para salir de esta opción haga clic en el botón **<<Atrás**.

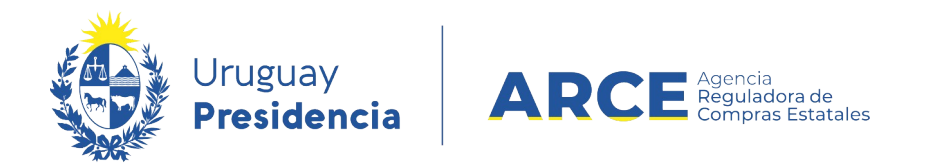

#### **Visualizar el Ingreso de Cantidades por Unidad de Compra**

Para obtener un listado con las unidades que han cargado el pedido y saber el estado

en que se encuentran:

1. Ingrese a SICE como se indica en los pasos 1 a 6 del capítulo Ver demandas de

unidades miembro. Obtendrá una pantalla similar a la siguiente:

Selección de Operación Seleccione la Operación que desea ejecutar

**Historial pedido Modificar pedido** Ver Cantidades Ingresadas **Ver Pedido** Estado del Ingreso de Cantidades

<< Atrás | Operaciones de Unidades Miembro

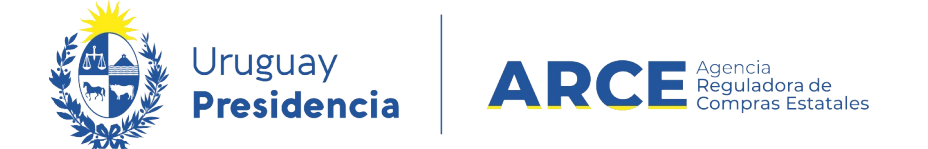

2. Haga clic en **Estado del Ingreso de Cantidades**. Obtendrá una pantalla con

información similar a la siguiente, con el detalle correspondiente:

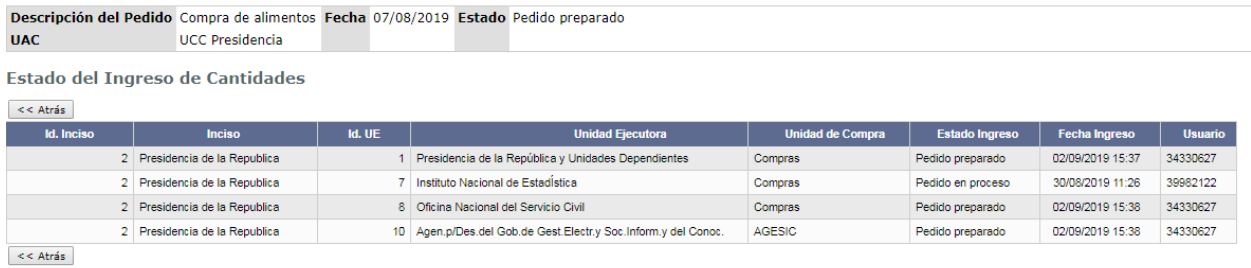

**NOTA**: Estado Ingreso, recuerde que si arma la compra los pedidos en proceso no serán  $\boldsymbol{z}$ 

tenidos en cuenta, por lo que sólo se consolidarán los pedidos preparados.